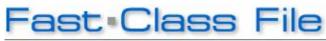

Client Data System

Volume 78: Creating Recurring Activities

# To create a series of recurring activities:

• Create a new timed activity in the CDS Calendar.

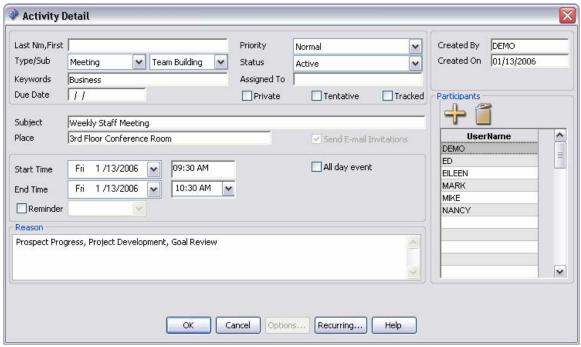

Figure 1: The Activity Detail window.

- Enter the details of the activity and click the Recurring button on the bottom of the Activity Detail window.
- Define **Pattern of recurrence** and establish **Range of recurrence** using options in the **Activity Recurrence** window.

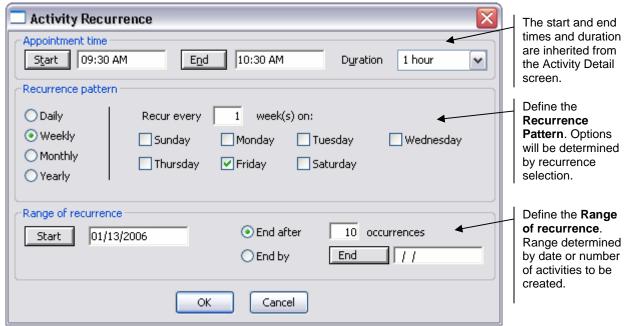

Figure 2: The Activity Recurrence window.

- After defining the Recurrence pattern and establishing the Range of recurrence, click OK.
- Click **OK** in the **Activity Detail** screen to schedule the activities.

## How to rescheduling a recurring activity:

- In the CDS Calendar, right-click on one instance of a recurring activity to open a context menu.
- Select **Reschedule** in the context menu.

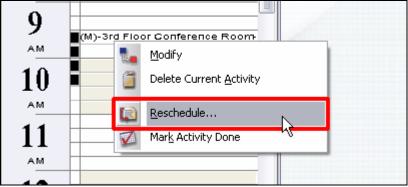

Figure 3: The Activity Context menu (Reschedule option highlighted).

 CDS will open a prompt with options to reschedule only the selected instance of the series of recurring activities or to reschedule the entire series.

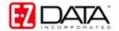

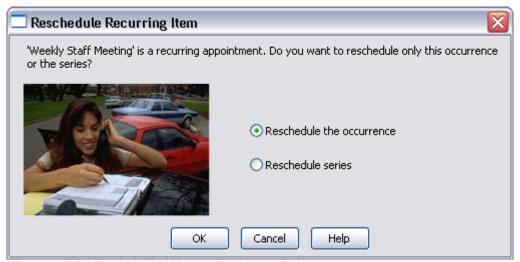

Figure 4: The Reschedule Recurring Item window.

Select the appropriate option and click **OK**.

#### Rescheduling one occurrence -

• Selecting the **Reschedule the occurrence** option will open the **Reschedule** window for the selected instance of the series of activities.

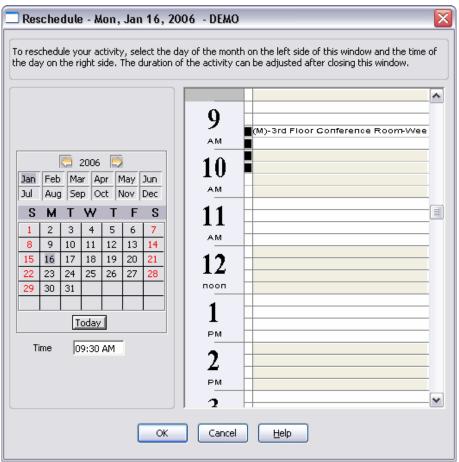

Figure 5: The Reschedule Activity window.

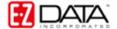

Reschedule the activity as needed and click OK.

#### Rescheduling a series of activities -

- Selecting the Reschedule series will open the Activity Recurrence window (see Figure 2).
- Reschedule the series as needed by updating **Recurrence pattern** and **Range** of recurrence options.
- When finished, click **OK**.

### How to make modifications to a recurring activity:

- Double click on one instance of a recurring activity in the CDS calendar.
- CDS will open a prompt with options to make modifications to only the selected instance of the series of recurring activities or to modify the entire series.

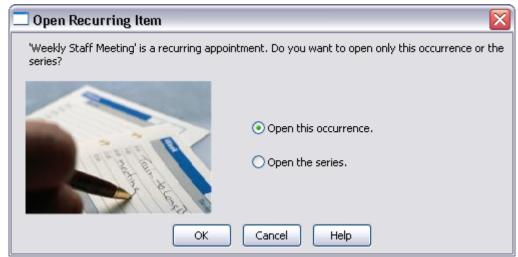

Figure 6: The Open Recurring Item window.

- Select the appropriate option and click **OK**.
- Make modifications in the Activity Detail window.
- When finished, click **OK** and the selected instance or the entire series of activities will be updated, based on your selection in the **Open Recurring Item** window.